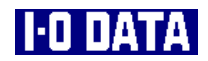

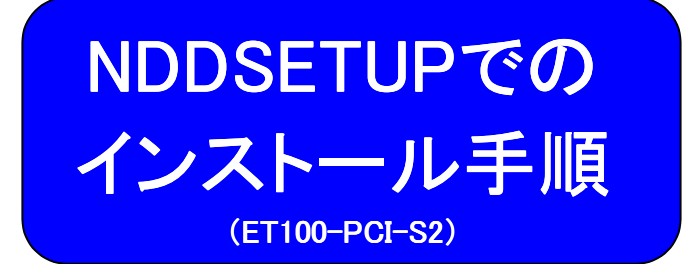

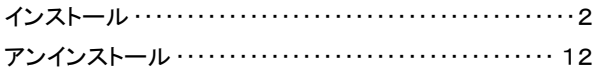

103584-02(NDDSETUP)

インストール

ここでは、NDDSETUP(Windows XP,2000,Me,98(Second Edition含む),95用)を 使ったインストール手順について説明します。

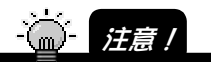

Windows NT 4.0 など、他の OS はサポートソフト内の PDF ファイルを参照してください。

# NDDSETUPでのインストール

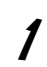

1 Windowsを起動します。

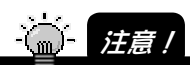

Windows XP の場合は、「コンピュータの管理者のアカウント」でログオンしてください。 Windows 2000 の場合は、「Administrator 権限」でログオンしてください。

 $2$  「サポートソフト」CD-ROMを CD-ROMドライブにセットしま す。

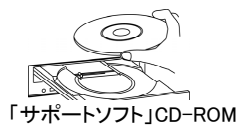

 $\boldsymbol{\mathcal{S}}$  [マイコンピュータ]→[ET100S2xxx]※を順にダブルクリックしま す。 ※ xxxにはサポートソフトのバージョンが表記されます。

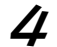

 $\boldsymbol{\mathcal{U}}$  [NDDSETUP]をダブルクリックします。

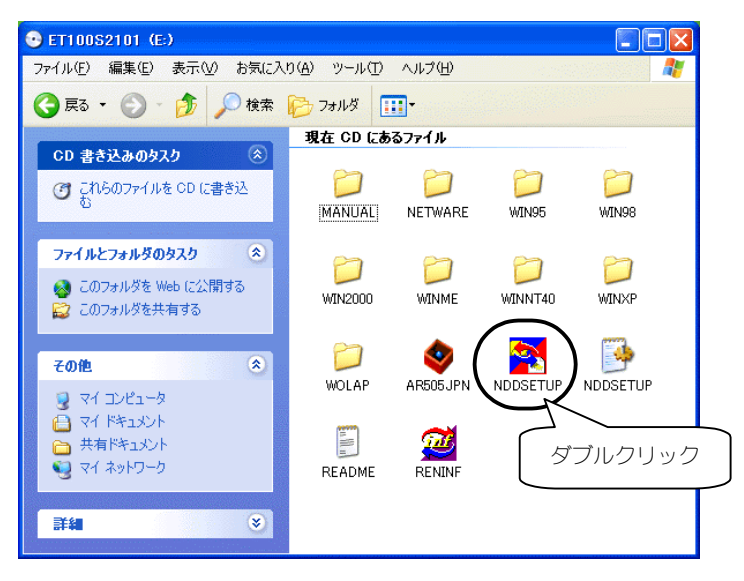

5 [インストール]をクリックします。

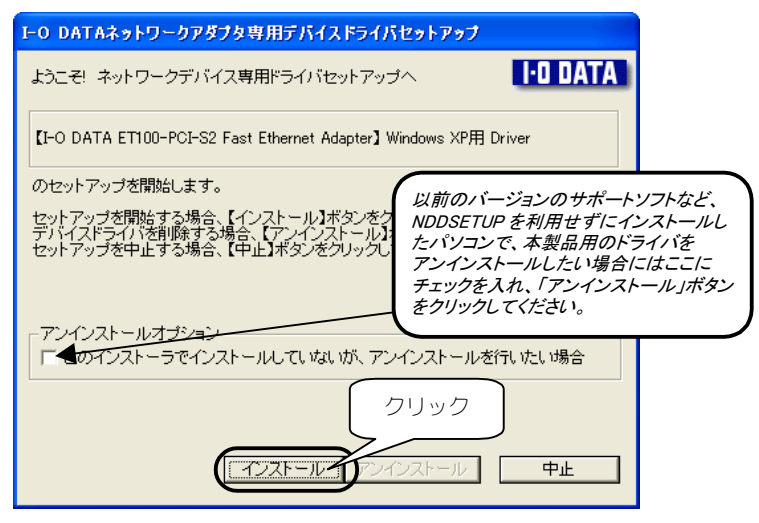

6 [次へ]をクリックします。

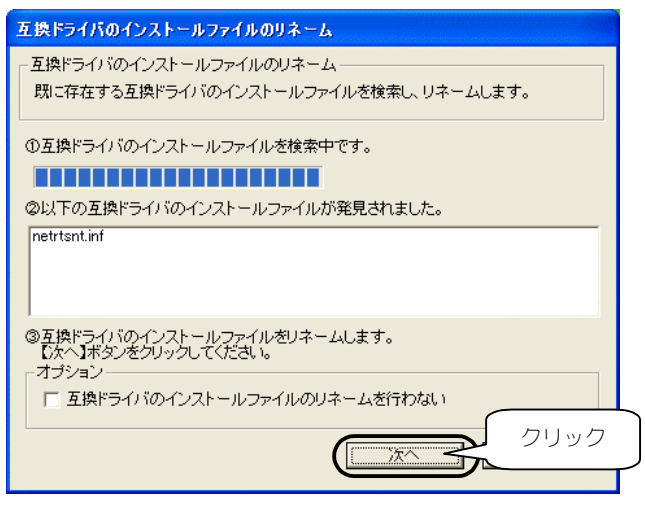

$$
7 [x \wedge \overline{)z^{(1)}}
$$

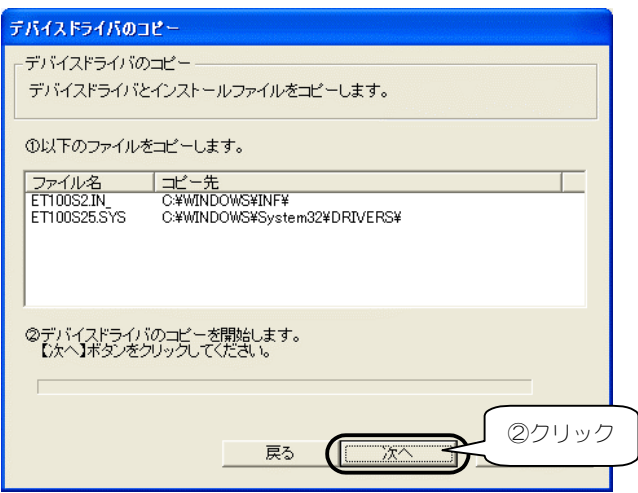

#### 8 [終了]をクリックします。

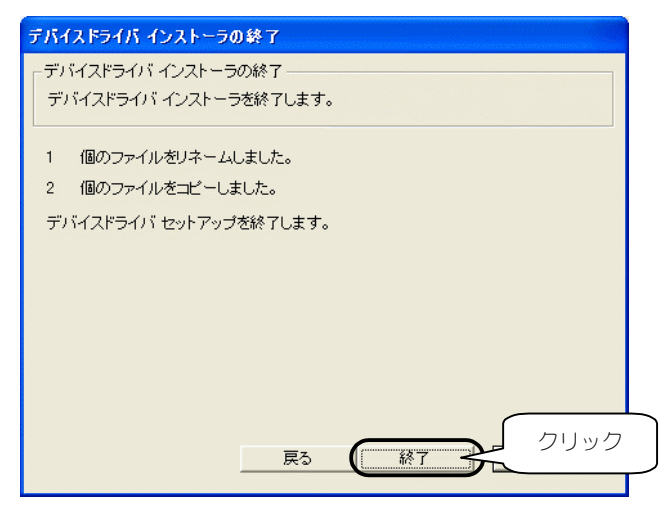

 $\boldsymbol{\mathcal{G}}$  Windows Me/98/95の場合は、以下の画面が表示される場合 があります。[はい]をチェックして[OK]をクリックします。

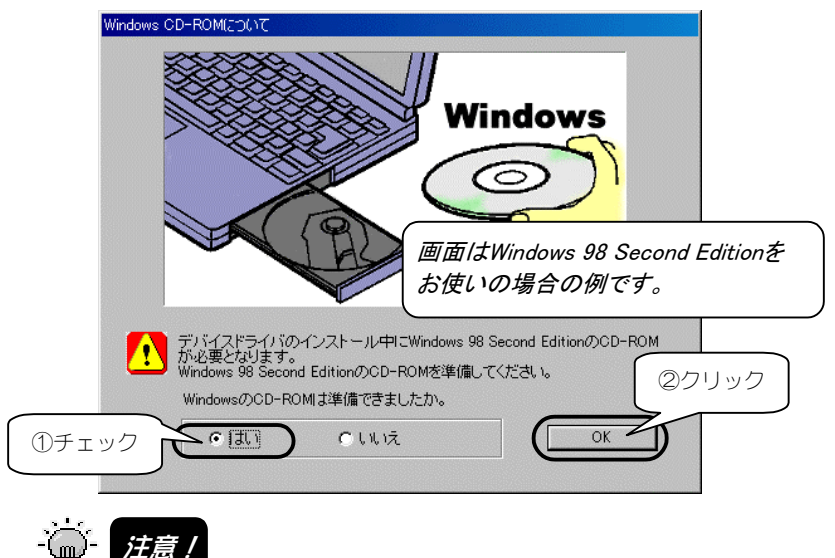

上記の画面が表示された場合は、本製品装着後の OS 起動時に Windows CD-ROM の 挿入を要求されます。本製品装着前に Windows CD-ROM をお手元にご用意ください。

10 本製品の認識時に注意する内容が表示されます。 内容を確認後、[はい]をクリックしてください。

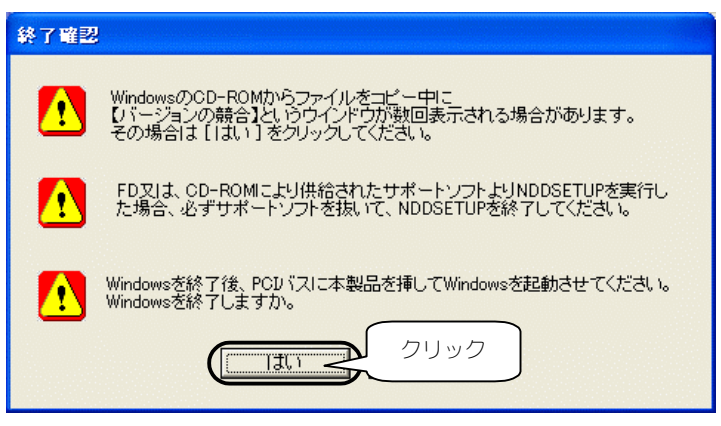

Windowsが終了し、パソコンの電源が切れます。 以上でインストールは終了です。この後、次ページ以降を参照して本 製品をパソコンに取り付けてください。

インストール

## 本製品の取り付け

 $\widehat{\mathcal{D}}$  and  $\mathcal{D}$ 

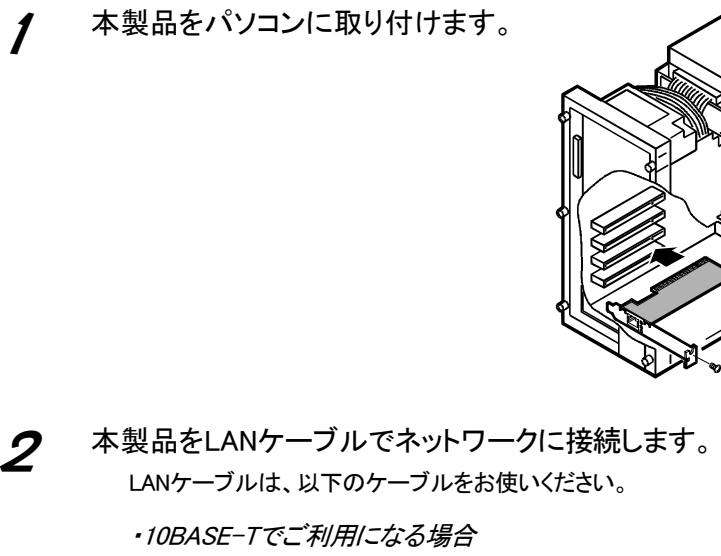

 → カテゴリー3以上のケーブル ・100BASE-TXでご利用になる場合 → カテゴリー5以上のケーブル

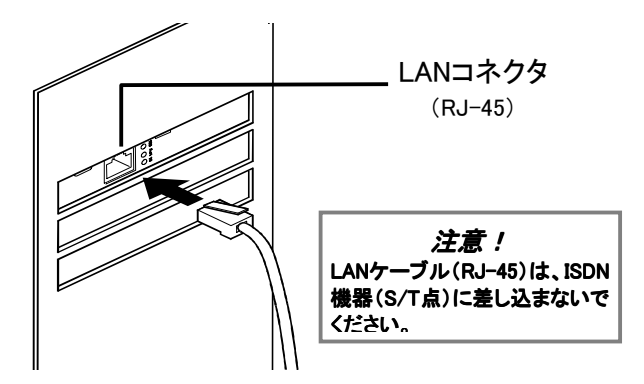

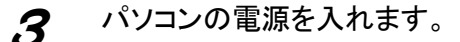

この後は*…*

· Windows XPの場合 次ページへお進みください。

 ・Windows 2000の場合 11ページへお進みください。

・Windows Me/98/95の場合

作業は終了です。自動的に本製品のドライバソフトが自動的 にインストールされます。

· ( ) 技意 /

認識作業が終わるまで通常の起動時より若干時間がかかります。

## Windows XPでの追加作業

※本製品装着後のハードウェアウィザードの実行が必要です。

パソコン(Windows)起動後、以下の画面が表示されます。 [次へ]をクリックします。

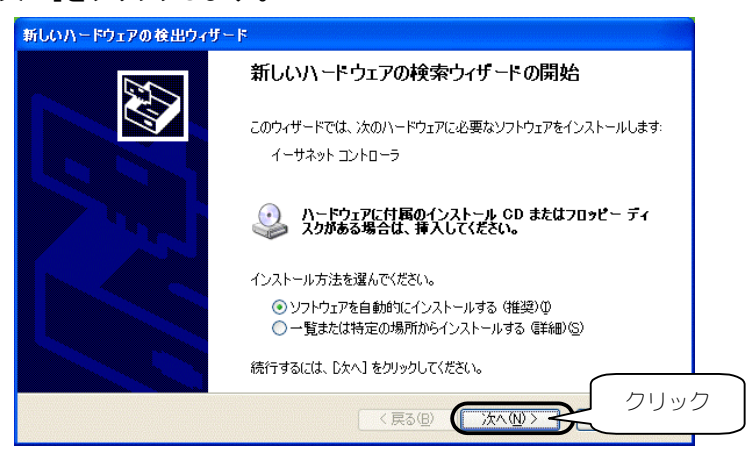

- 
- 2 [I-O DATA ET100-PCI-S2 Fast Ethernet Adapter]と表示され ていることを確認後、[続行]をクリックします。

ボタンをクリック後、ファイルのコピーを開始します。

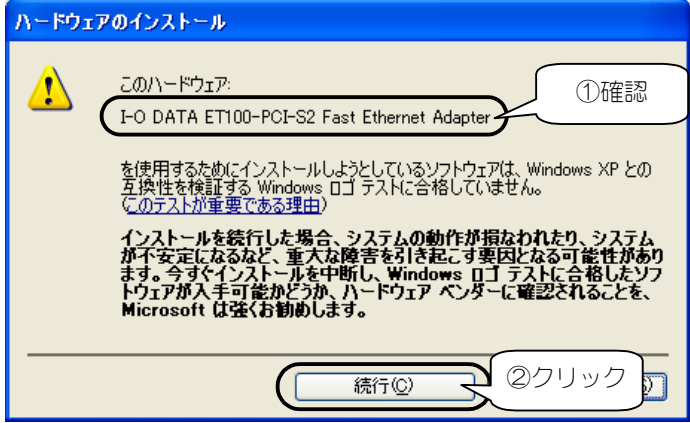

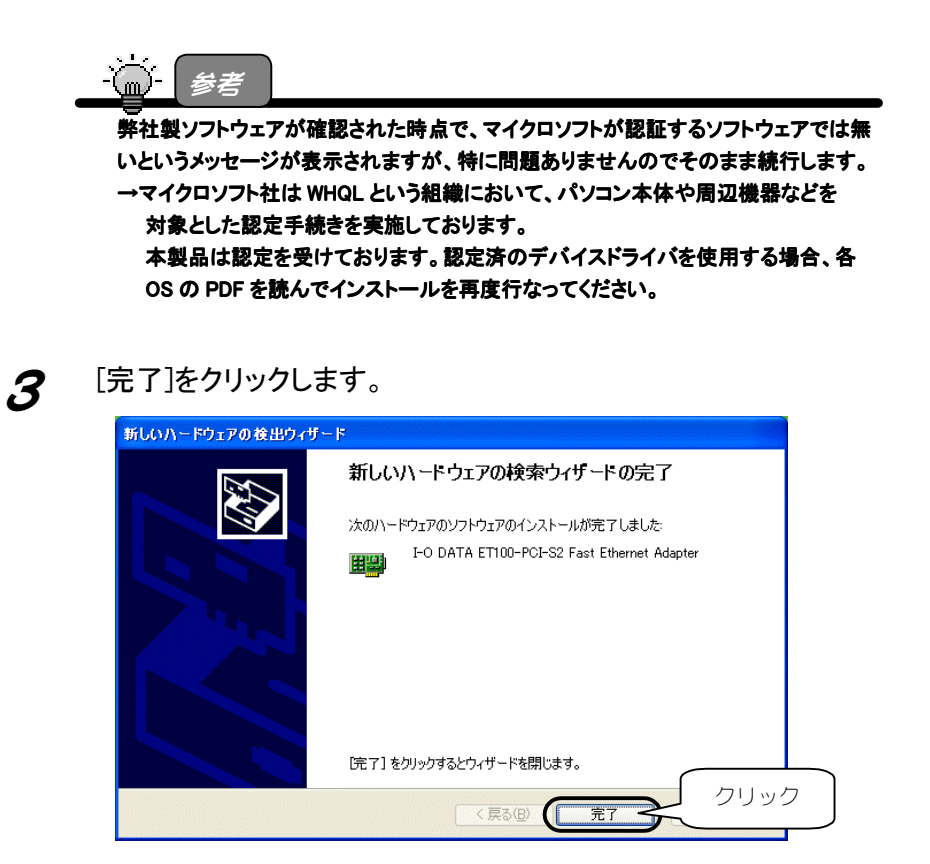

正常にインストールが終了すると、画面右下に以下が表示され ます。

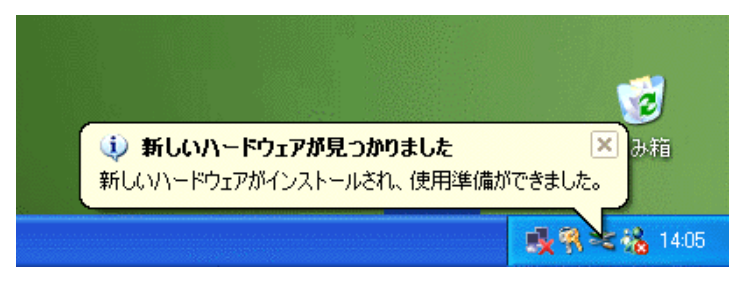

以上で作業終了です。

## Windows 2000での追加作業

1 パソコン(Windows)起動後、以下の画面が表示されます。 [はい]をクリックします。

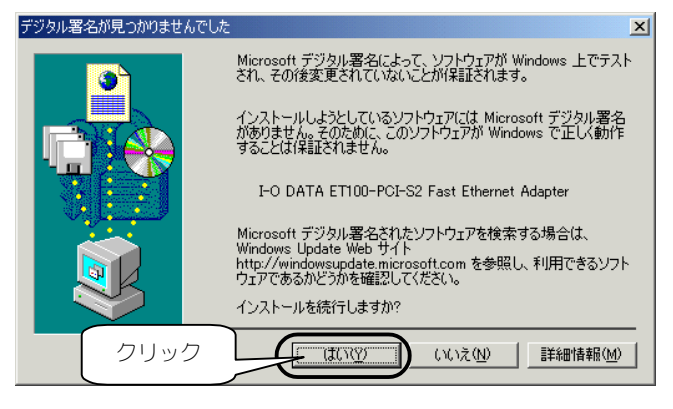

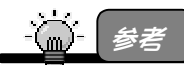

弊社製ソフトウェアが確認された時点で、マイクロソフトが認証するソフトウェアでは無 いというメッセージが表示されますが、特に問題ありませんのでそのまま続行します。 →マイクロソフト社は WHQL という組織において、パソコン本体や周辺機器などを 対象とした認定手続きを実施しております。

本製品は認定を受けております。認定済のデバイスドライバを使用する場合、各 OS の PDF を読んでインストールを再度行なってください。

以上で作業終了です。

アンインストール

ここでは、NDDSETUP(Windows XP,2000,Me,98(Second Edition含む),95用)を 使ったアンインストール手順について説明します。 以下の手順でアンインストールを行います。

## ドライバソフトの削除

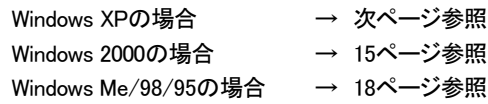

#### NDDSETUPでの削除

19ページ参照

アンインストール

## Windows XPでの削除

「デバイスマネージャ]からドライバソフトを削除します。

"命!<sub>狂意!</sub>

- 「コンピュータの管理者のアカウント」でログオンしてください。
- 1 [スタート]をクリック後、 [マイコンピュータ]を右クリックし、表示された[プロパティ]を クリックします。

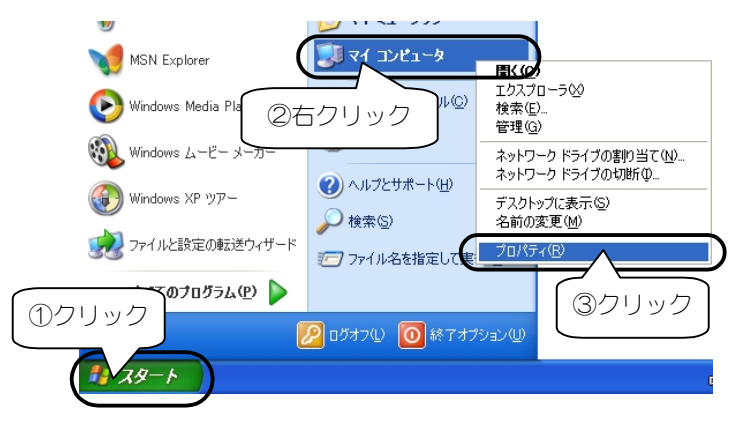

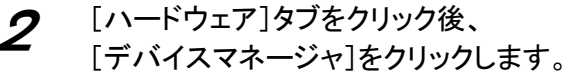

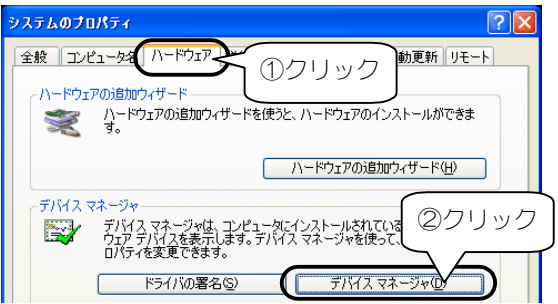

3 [ネットワークアダプタ]をダブルクリック後、 [I-O DATA ET100-PCI-S2 Fast Ethernet Adapter]を右クリッ クし、表示された[削除]をクリックします。

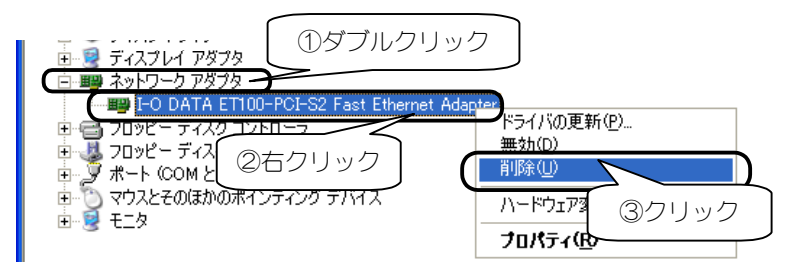

 $\underline{\mathbf{\mathcal{U}}}$  [OK]ボタンをクリックして、ドライバソフトを削除します。

パソコンの電源を切らずに、この後、19ページ【NDDSETUPでのア ンインストール】を参照してアンインストールを行ってください。

## Windows 2000での削除

「ハードウェアの追加と削除]でドライバソフトを削除します。

· ● 注意!

「Administrator 権限」でログオンしてください。

1 [スタート]→[設定]→[コントロールパネル]を順に クリックし、[ハードウェアの追加と削除]アイコンを ダブルクリックします。

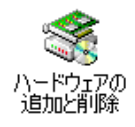

2 [次へ]をクリックします。

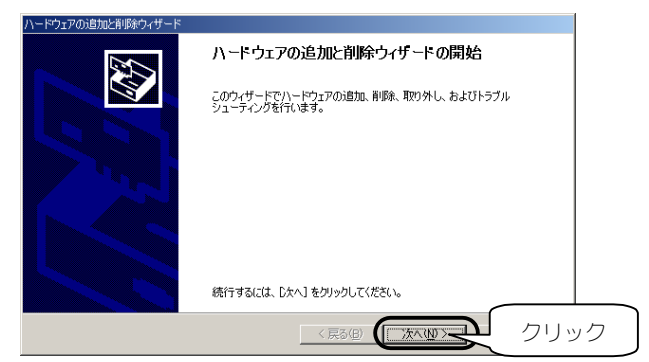

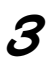

 $\boldsymbol{\beta}$  [デバイスの削除/取り外し]をチェックし、 [次へ]をクリックします。

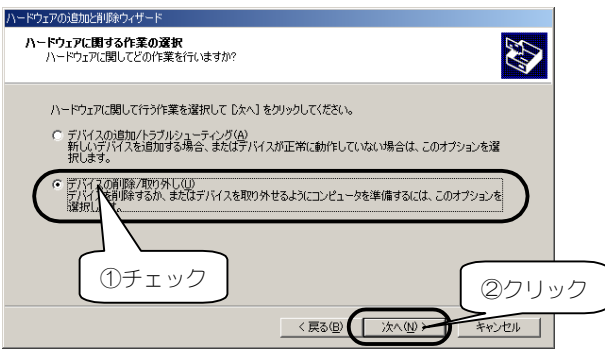

#### 4 [デバイスの削除]をチェックし、 [次へ]をクリックします。

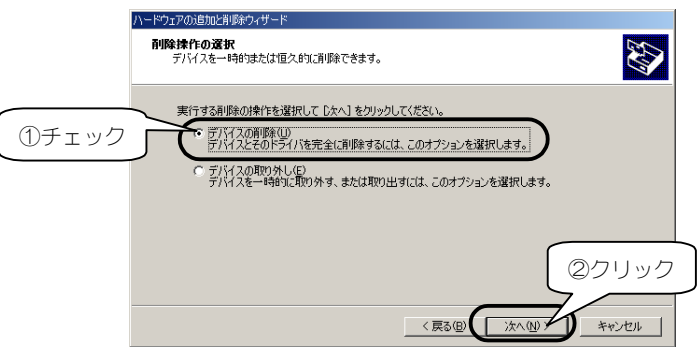

5 [I-O DATA ET100-PCI-S2 Fast Ethernet Adapter]を選択し、 [次へ]をクリックします。

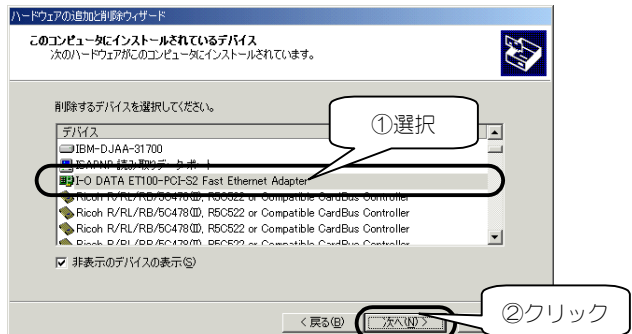

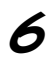

6 [はい、このデバイスを削除します]をチェックし、 [次へ]をクリックします。

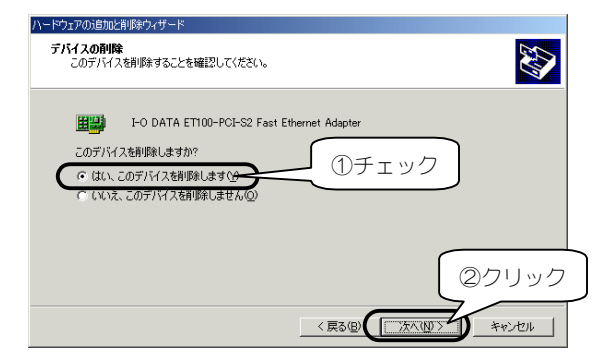

7 [完了]をクリックします。 これでドライバソフトは削除できました。

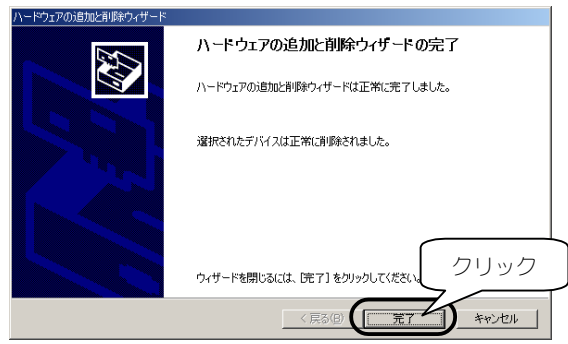

パソコンの電源を切らずに、この後、19ページ【NDDSETUPでのア ンインストール】を参照してアンインストールを行ってください。

## Windows Me/98(SE含む)/95での削除

「デバイスマネージャ]からドライバソフトを削除します。

- [マイコンピュータ]を右クリックし、 [プロパティ]をクリックします。 ทางชา 图(0) ①右クリック エクスプローラ△ 検索(E)... ネットワーク ドライブの割り当て(N)... 74. ネットワ ネットワーク ドライブの切断(0. ショートカットの作成(S) ř 名前の変更(M) ②クリック プロパティ(R) ごみま
- $\boldsymbol{2}$  [デバイスマネージャ]タブをクリックし、 [種類別に表示]をクリックします。

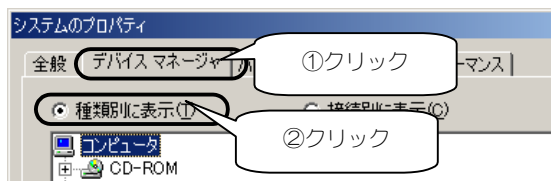

3 [ネットワークアダプタ]をダブルクリックし、表示された [I-O DATA ET100-PCI-S2 Fast Ethernet Adapter]をクリック 後、[削除]をクリックします。 これでドライバソフトは削除できました。

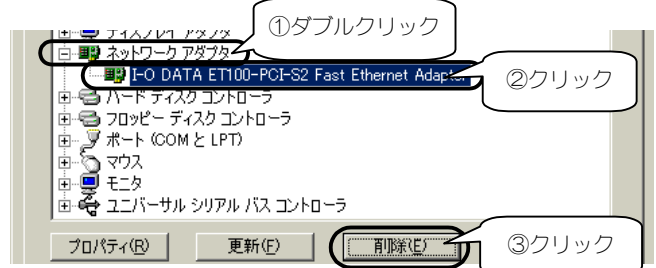

パソコンの電源を切らずに、この後、次ページ【NDDSETUPでのア ンインストール】を参照してアンインストールを行ってください。

アンインストール

## NDDSETUPでのアンインストール

1 「サポートソフト」CD-ROMを CD-ROMドライブにセットしま す。

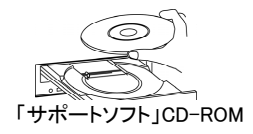

2 [マイコンピュータ]→[ET100S2xxx]※を順にダブルクリックしま す。

※ xxxにはサポートソフトのバージョンが表記されます。

 $\boldsymbol{\beta}$  [NDDSETUP]をダブルクリックします。

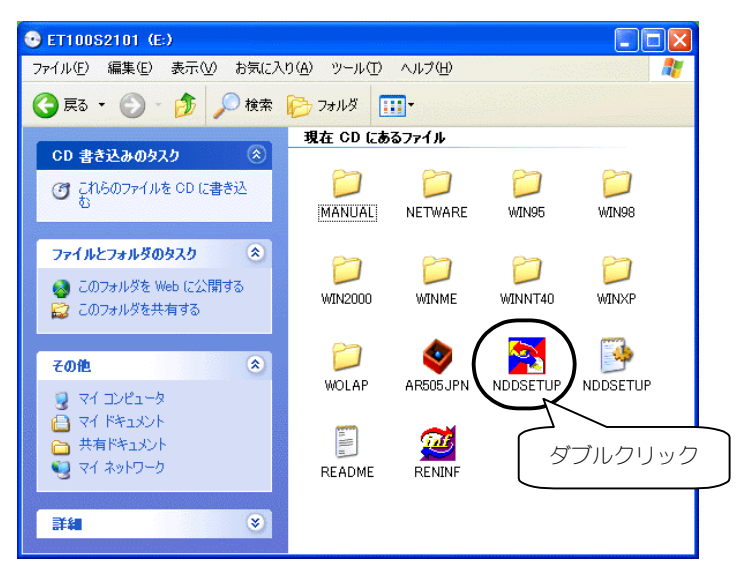

## 4 [アンインストール]をクリックします。

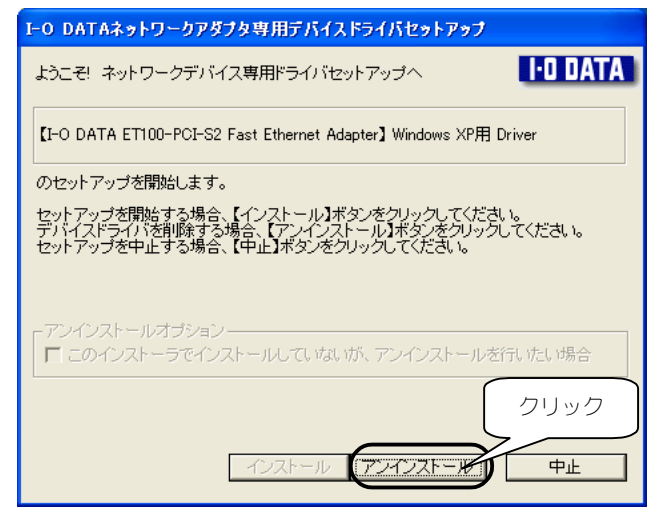

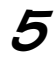

5 [次へ]をクリックします。

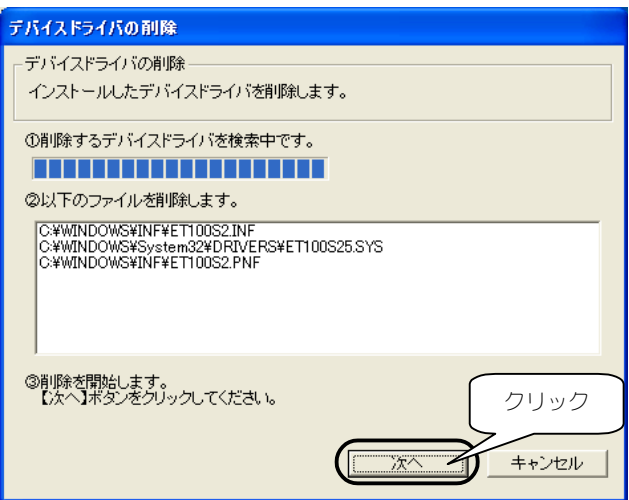

# 6 [次へ]をクリックします。

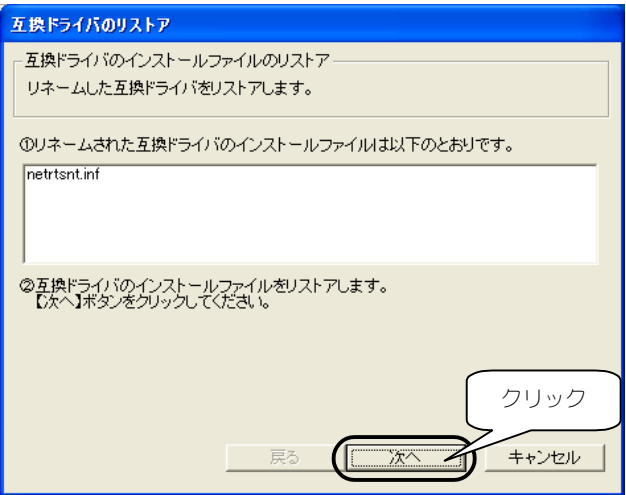

## 7 [終了]をクリックします。

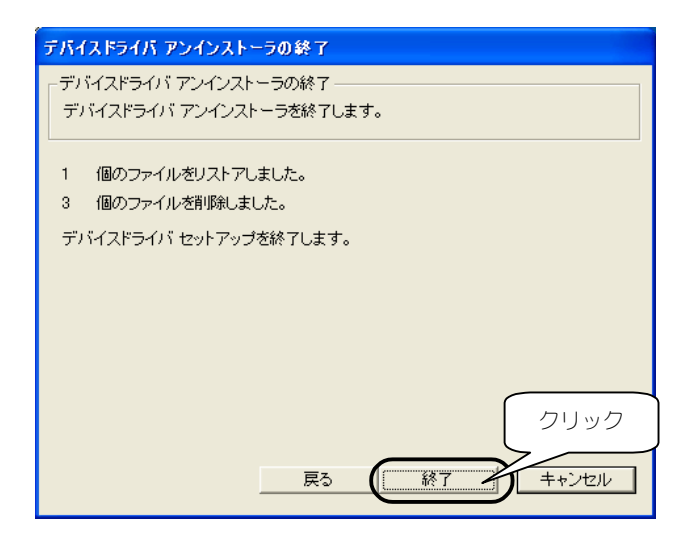

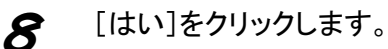

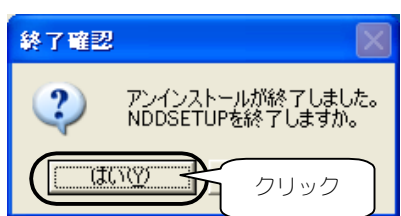

以上で、NDDSETUPでのアンインストールは終了です。 Windowsを終了後、パソコンの電源を切って、本製品を取り外してく ださい。